# Metodika open access a autoarchivace na Univerzitě Karlově

**Metodika pro uživatele**

**verze**: **1.0** Ústřední knihovna UK, 2022

## <span id="page-1-0"></span>Historie změn

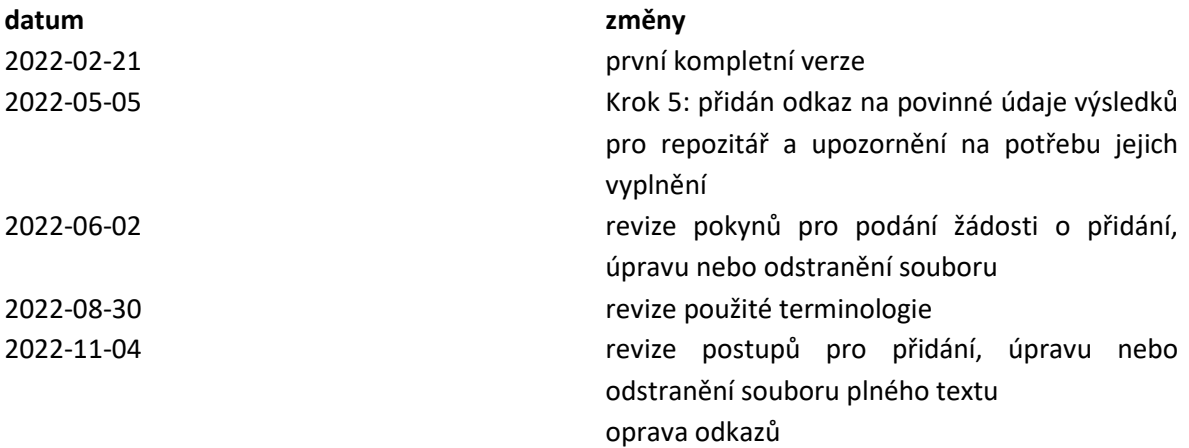

# Obsah

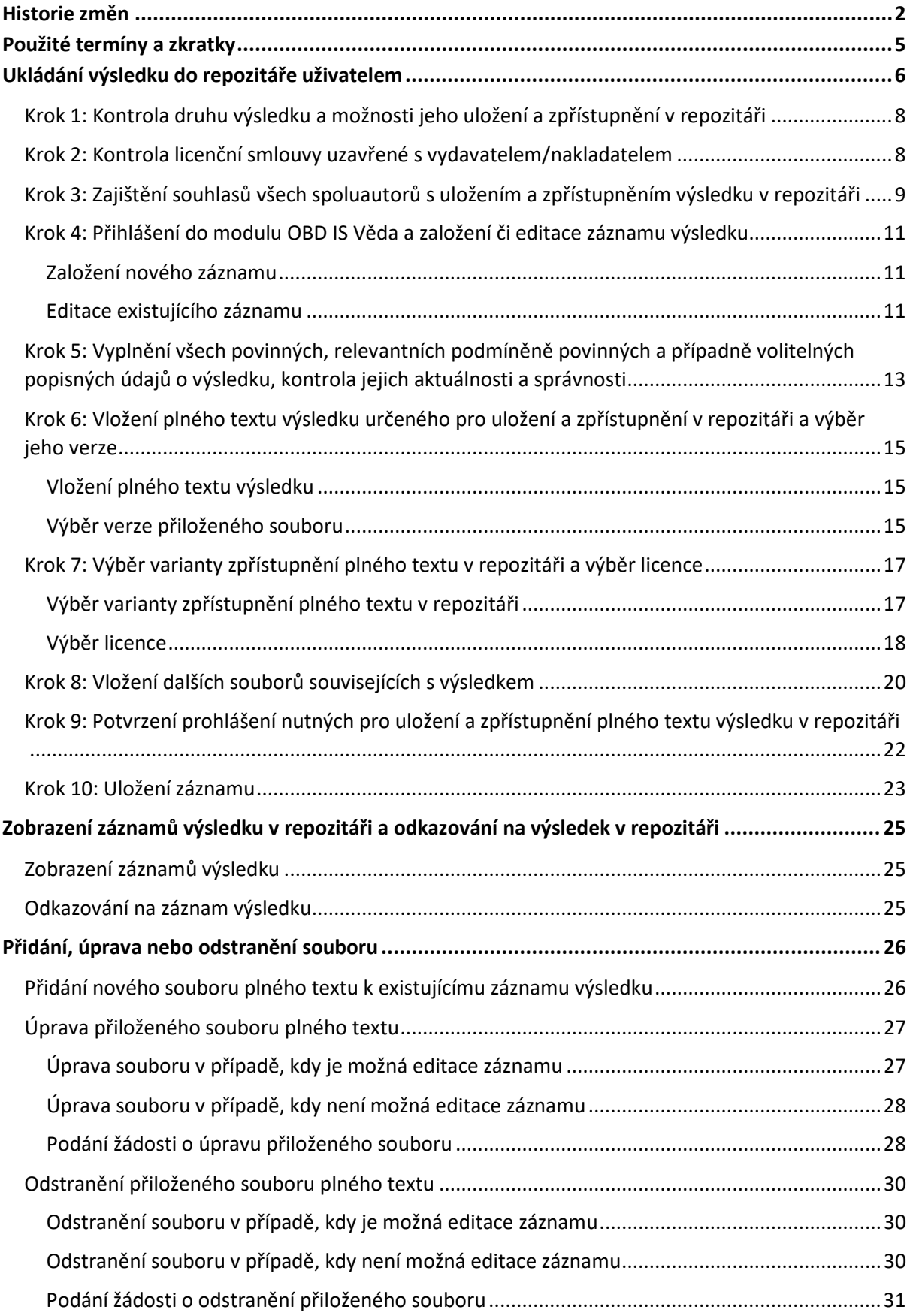

# <span id="page-4-0"></span>Použité termíny a zkratky

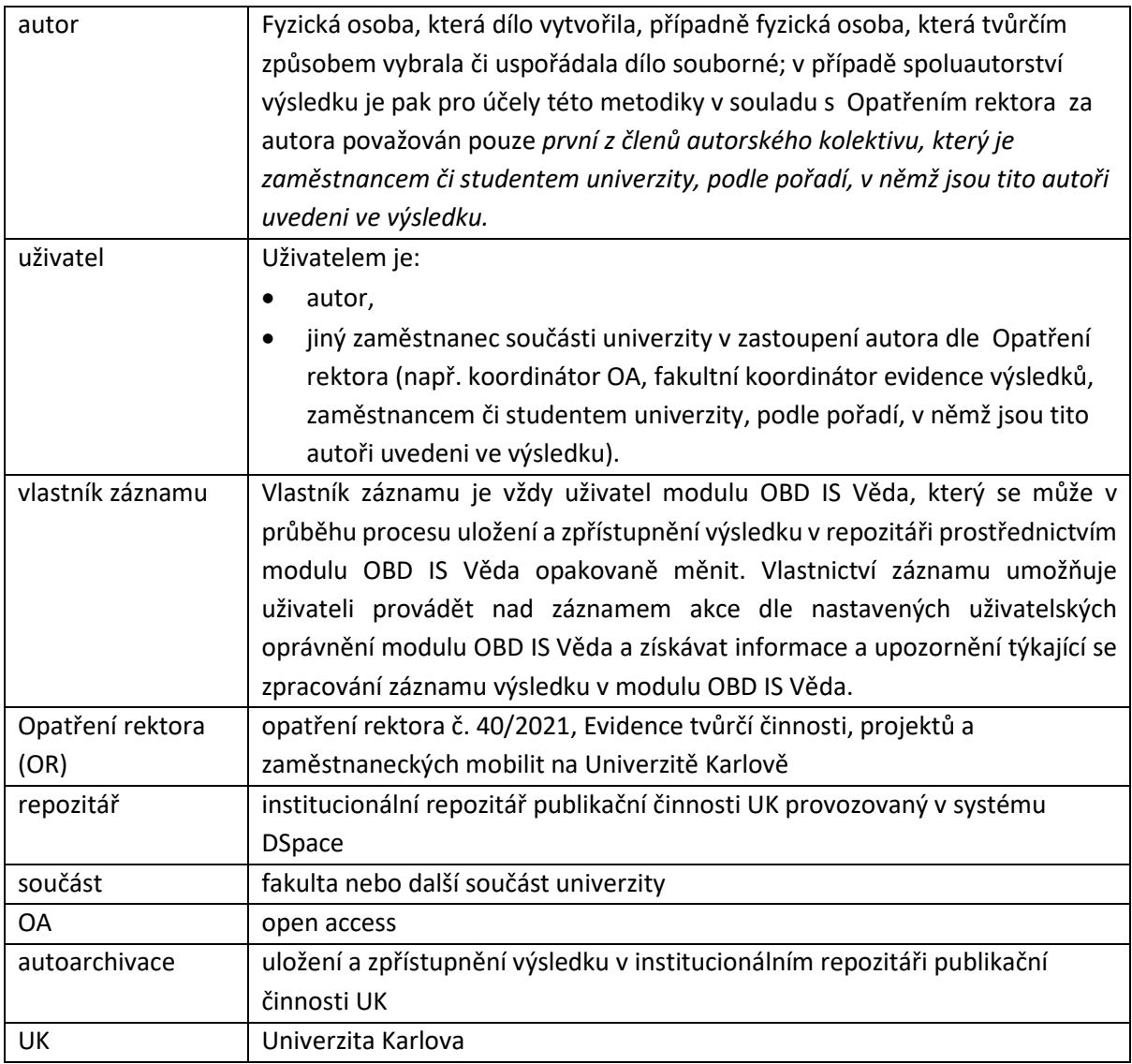

# <span id="page-5-0"></span>Ukládání výsledku do repozitáře uživatelem

Ukládání a zpřístupňování plného textu výsledku probíhá prostřednictvím modulu OBD systému IS Věda. Pro uložení a zpřístupnění plného textu výsledku v repozitáři je nutné provést kroky shrnuté níže a dále podrobně popsané v samostatných kapitolách s uvedením všech podmínek, které je nutné splnit.

Ve stručnosti lze kroky shrnout následovně:

**Krok 1:** Zkontrolujte, že výsledek je s ohledem na jeho druh možné uložit a zpřístupnit v repozitáři, viz *seznam druhů výsledků přijímaných do repozitáře* [\(https://publications.cuni.cz/page/typology](https://publications.cuni.cz/page/typology)).

**Krok 2:** Zkontrolujte licenční smlouvu uzavřenou s vydavatelem/nakladatelem (pokud je výsledek již vydaný nebo je v budoucnu plánováno jeho vydání) a ujistěte se, že je možné výsledek uložit a zpřístupnit v repozitáři a za jakých podmínek.

**Krok 3:** Jste-li autorem, zajistěte si souhlasy případných spoluautorů výsledku s uložením a zveřejněním plného textu výsledku v repozitáři, případně ověřte, že autor souhlasy disponuje. V případě zájmu můžete pro získání souhlasu využít <u>[vzorový formulář](https://openscience.cuni.cz/OSCI-33-version1-vzor_formulare_pro_udeleni_souhlasu.docx)</u> (viz [https://openscience.cuni.cz/OSCI-33-version1-vzor\\_formulare\\_pro\\_udeleni\\_souhlasu.docx](https://openscience.cuni.cz/OSCI-33-version1-vzor_formulare_pro_udeleni_souhlasu.docx)), který pro Vás připravilo Centrum pro podporu open science na UK.

**Krok 4:** Přihlaste se do modulu OBD IS Věda a založte nový záznam nebo editujte záznam existující.

**Krok 5:** Vyplňte všechny povinné i relevantní podmíněně povinné údaje o výsledku nebo zkontrolujte jejich aktuálnost a správnost, pokud jsou již vyplněny.

**Krok 6:** Vložte plný text výsledku určený pro uložení a zpřístupnění v repozitáři do příslušné části formuláře záznamu výsledku v OBD.

**Krok 7:** Vyberte verzi vloženého souboru plného textu výsledku a variantu jeho zpřístupnění v repozitáři.

**Krok 8:** (Volitelně) vložte do příslušné části formuláře záznamu výsledku v OBD další soubory (např. licenční smlouvu uzavřenou s vydavatelem/nakladatelem).

**Krok 9:** Potvrďte zaškrtnutím příslušných polí v záznamu výsledku v OBD u vloženého plného textu, že:

- uložením a zpřístupněním plného textu výsledku neporušujete práva vydavatele/nakladatele či jiné třetí strany;
- disponujete souhlasem všech spoluautorů výsledku s uložením a zveřejněním jeho plného textu v repozitáři.

**Krok 10:** Uložte záznam výsledku.

#### Potřebujete poradit?

Pokud potřebujete poradit v jakémkoliv z výše uvedených kroků, neváhejte se obrátit na koordinátora open access na Vaší součásti. V právních otázkách se obracejte na právníka Centra pro podporu open science. Všechny kontaktní informace naleznete na webu Centra pro podporu open science: [https://openscience.cuni.cz/OSCI](https://openscience.cuni.cz/OSCI-45.html)-45.html

#### Poučení pro uživatele jednající v zastoupení autora

Provádíte-li uložení a zpřístupnění výsledku v repozitáři prostřednictvím modulu OBD IS Věda v zastoupení autora (viz definice autora a uživatele uvedené v úvodu této metodiky), vyžádejte si při zpracování výsledku pro účely jeho uložení a zpřístupnění v repozitáři veškeré informace a potvrzení, která Vám umožní záznam výsledku doplnit o povinné údaje potřebné pro jeho uložení a zpřístupnění v repozitáři. Toto se týká zejména následujících informací a potvrzení:

Λ

- potvrzení o neporušování práv vydavatele/nakladatele či třetích stran (viz Krok 2: [Kontrola](#page-7-1)  [licenční smlouvy uzavřené s vydavatelem/nakladatelem,](#page-7-1) [Krok 9: Potvrzení prohlášení nutných](#page-21-0)  [pro uložení a zpřístupnění plného textu výsledku v repozitáři](#page-21-0)),
- potvrzení o souhlasu spoluautorů s uložením a zpřístupněním výsledku v repozitáři (viz Krok 3: [Zajištění souhlasů všech spoluautorů s uložením a zpřístupněním výsledku v repozitáři,](#page-8-0) [Krok 9: Potvrzení prohlášení nutných pro uložení a zpřístupnění plného textu výsledku v](#page-21-0)  [repozitáři\)](#page-21-0),
- *informace o plném textu výsledku určeném pro repozitář - jeho verzi, dostupnosti, licencování* (viz [Krok 6: Vložení plného textu výsledku určeného pro uložení a zpřístupnění v repozitáři a](#page-14-0)  [výběr jeho verze,](#page-14-0) [Krok 7: Výběr varianty zpřístupnění plného textu v repozitáři a výběr licence](#page-16-0)).

Pro účely této metodiky už dále nerozlišujeme, zda uložení a zpřístupnění výsledku v repozitáři provádí autor nebo jiný zaměstnanec univerzity v zastoupení autora dle Opatření rektora. Pokud je v této metodice zmíněn pojem *autor*, je v tom případě skutečně myšlen pouze autor ve smyslu definice zakotvené v Opatření rektora a v tabulce v části [Použité termíny a zkratky](#page-4-0) v úvodu této metodiky.

**Za uložení a zpřístupnění výsledku v repozitáři je v souladu s Opatřením rektora odpovědný právě a pouze autor.** 

7

#### <span id="page-7-0"></span>Krok 1: Kontrola druhu výsledku a možnosti jeho uložení a zpřístupnění v repozitáři

V repozitáři je možné uložit a zpřístupnit (přijímat) pouze druhy výsledků uvedené v seznamu dostupném online na URL adrese<https://publications.cuni.cz/page/typology>.

Seznam druhů výsledků, jejichž plné texty jsou přijímány do repozitáře, může být průběžně aktualizován, ovšem na výše uvedené URL adrese je dostupná vždy jeho aktuální platná verze.

Pokud druh výsledku není uveden ve výše odkazovaném seznamu, může být i nadále evidován v modulu OBD IS Věda, a to včetně případného plného textu či jiné elektronické reprezentace a dalších souborů příloh. Takový výsledek ale nebude v repozitáři uložen a zpřístupněn.

#### Kontrola druhu výsledku

Modul OBD IS Věda kontroluje, zda je druh výsledku určen pro uložení a zpřístupnění v repozitáři, a výsledek s nevyhovujícím druhem v repozitáři neuloží a nezpřístupní. Tento krok je ale vhodné provést, aby se předešlo případným nedorozuměním.

八

Â

#### <span id="page-7-1"></span>Krok 2: Kontrola licenční smlouvy uzavřené s vydavatelem/nakladatelem

Pokud je plný text výsledku již vydán nebo se jeho vydání připravuje, projděte si jednotlivá ustanovení licenční smlouvy uzavřené s vydavatelem/nakladatelem nebo licenční podmínky vydavatele/nakladatele dostupné na jeho webových stránkách a ujistěte se zejména o následujících skutečnostech:

- 1) že vydavatel umožňuje plný text výsledku autoarchivovat,
- 2) v jaké verzi vydavatel umožňuje plný text výsledku autoarchivovat,
- 3) zda vydavatel umožňuje zveřejnění plného textu výsledku až po uplynutí určitého časového úseku (tzv. embargo, embargo period):
	- a. embargo bývá většinou uváděno jako určité časové období v měsících od data vydání plného textu výsledku,
	- b. embargo se nemusí vztahovat na všechny verze plného textu výsledku, může být vyžadováno například u vydavatelské verze, nikoliv už u preprintové verze plného textu výsledku,
- 4) pod jakou licencí vydavatel/nakladatel plný text výsledku vydává a pod jakou licencí ho umožňuje uložit a zveřejnit v repozitáři.

#### Potřebujete poradit?

Pokud si nejste jisti možnostmi autoarchivace, kontaktujte svého koordinátora open access a požádejte jej o pomoc. Týká-li se dotaz možností licencování, obraťte se na právníka Centra pro podporu open science. Všechny kontaktní informace jsou k dispozici na webových stránkách Centra pro podporu open science: [https://openscience.cuni.cz/OSCI](https://openscience.cuni.cz/OSCI-45.html)-45.html

#### Potvrzení prohlášení nutných pro uložení a zpřístupnění výsledku

Ve formuláři záznamu výsledku v OBD budete požádáni o stvrzení, že uložením a zpřístupněním plného textu výsledku v repozitáři není zasaženo do práv vydavatele/nakladatele či jiné třetí strany. Více k tomuto viz [Krok 9: Potvrzení prohlášení nutných pro uložení a zpřístupnění plného textu](#page-21-0)  [výsledku v repozitáři](#page-21-0).

 $\bigwedge$ 

Λ

#### Nevydané plné texty výsledku

Pokud nebyl plný text výsledku dosud vydán, nebo jeho vydání prostřednictvím komerčního subjektu nebo fakultního vydavatelství vůbec neplánujete, můžete v záznamu výsledku tuto možnost označit zaškrtnutím příslušného pole v sekci *Základní informace*.

Zaškrtnutím této možnosti bude omezeno také množství povinných údajů k vyplnění a záznam nebude možné uložit do jiného stavu, než je stav *ROZPRACOVANÝ*. Toto ovšem nebude mít vliv na možnost uložení a zpřístupnění výsledku v repozitáři, viz tak[é Krok 10: Uložení záznamu](#page-22-0).

### <span id="page-8-0"></span>Krok 3: Zajištění souhlasů všech spoluautorů s uložením a zpřístupněním výsledku v repozitáři

V případě, že plný text výsledku je spoluautorským dílem, bude Vaším dalším krokem zajištění souhlasů všech spoluautorů plného textu výsledku s jeho uložením a zpřístupněním v repozitáři, pokud jste autorem plného textu výsledku. Získané souhlasy spolautorů s uložením a zpřístupněním plného textu výsledku je autor povinen evidovat. V případě zájmu můžete pro získání souhlasu využít vzorový [formulář](https://openscience.cuni.cz/OSCI-33-version1-vzor_formulare_pro_udeleni_souhlasu.docx) (viz [https://openscience.cuni.cz/OSCI-33-version1](https://openscience.cuni.cz/OSCI-33-version1-vzor_formulare_pro_udeleni_souhlasu.docx) vzor formulare pro udeleni souhlasu.docx), který pro Vás připravilo Centrum pro podporu open science na UK.

Pokud nejste autorem plného textu výsledku, ověřte u autora, že souhlasy spoluautorů s uložením a zpřístupněním plného textu výsledku v repozitáři disponuje.

**Vkládání získaných souhlasů spoluautorů do záznamu výsledku v modulu OBD IS Věda není možné; vložení souhlasu do modulu OBD by bylo v rozporu s právními předpisy upravujícími ochranu osobních údajů.**

Souhlas spoluautorů v zaměstnaneckém či obdobném poměru s UK

Pokud jsou spoluautoři Vašeho výsledku v zaměstnaneckém či obdobném (dohoda o pracovní činnosti či dohoda o provedení práce) poměru s UK a výsledek vznikl jako zaměstnanecké dílo, ke kterému vykonává majetková autorská práva UK, **není nutné souhlasy spoluautorů s autoarchivací plného textu výsledku zajišťovat**.

Λ

Λ

Л

S ohledem na technické řešení autoarchivace plného textu výsledku je však vždy nutné potvrdit prohlášení vztahující se k zajištění tohoto souhlasu, viz také inforámeček níže a také Krok 9: [Potvrzení prohlášení nutných pro uložení a zpřístupnění plného textu výsledku v repozitáři](#page-21-0).

#### Souhlas spoluautorů díla již vydán v režimu open access

Pokud byl výsledek s více autory již publikován v režimu open access a podléhá veřejné licenci, která umožňuje šíření díla (např. kterékoliv Creative Commons licenci), **není nutné souhlasy spoluautorů s autoarchivací plného textu výsledku zajišťovat.**

S ohledem na technické řešení autoarchivace plného textu výsledku je však vždy nutné potvrdit prohlášení vztahující se k zajištění tohoto souhlasu, viz také inforámeček níže a také Krok 9: [Potvrzení prohlášení nutných pro uložení a zpřístupnění plného textu výsledku v repozitáři](#page-21-0).

Potvrzení získání souhlasů spoluautorů

Ve formuláři záznamu výsledku v OBD budete požádáni o potvrzení získání souhlasů všech spoluautorů s uložením a zpřístupněním plného textu výsledku v repozitáři. Tento souhlas je nutné potvrdit i v případě, že výsledek má pouze jednoho autora. Více k tomuto viz Krok 9: Potvrzení [prohlášení nutných pro uložení a zpřístupnění plného textu výsledku v](#page-21-0)  [repozitáři](#page-21-0).

#### <span id="page-10-0"></span>Krok 4: Přihlášení do modulu OBD IS Věda a založení či editace záznamu výsledku

Uložení a zpřístupnění plného textu výsledku v repozitáři je umožněno jak v případě nových (dosud v OBD neevidovaných) výsledků, tak v případě výsledků v OBD již dříve evidovaných. V závislosti na tom, zda zakládáte nový záznam výsledku nebo editujete existující záznam, se Váš postup v tomto kroku bude mírně lišit. Pro možnost založení nového záznamu výsledku nebo editace záznamu existujícího v modulu OBD IS Věda je nejprve nutné se do IS Věda přihlásit Vašimi univerzitními přihlašovacími údaji, kterými jsou:

- **login**: Vaše unikátní univerzitní identifikační číslo nebo uživatelské jméno
- **heslo**: Vaše univerzitní heslo

#### <span id="page-10-1"></span>Založení nového záznamu

Po úspěšném přihlášení do IS Věda postupujte podle návodu pro založení nového záznamu v modulu OBD IS Věda.

Uživatelskou příručku modulu OBD naleznete na<https://is.cuni.cz/veda/portal/cpd/documents> po zadání vyhledávacího dotazu "Uživatelská příručka". Pro přístup do dokumentace je nejprve nutné se přihlásit Vaším univerzitním uživatelským jménem a heslem.

#### <span id="page-10-2"></span>Editace existujícího záznamu

Pokud máte v modulu OBD IS Věda výsledek již evidován a chcete, aby byl uložen a zpřístupněn v repozitáři, je nutné jej nejprve editovat a doplnit do záznamu příslušný plný text výsledku, který bude uložen a zpřístupněn v repozitáři, nebo u již vloženého plného textu doplnit povinné popisné či souborové údaje.

#### **Záznamy ve stavech Rozpracovaný, Uložený a Vrácený**

Jste-li vlastníkem záznamu, který je v některém ze stavů Rozpracovaný, Uložený či Vrácený, máte právo na jeho editaci, tj. u příslušného záznamu je na seznamu záznamů viditelná ikona *Upravit výsledek* (list s tužkou).

Po kliknutí na tuto ikonu se otevře příslušný záznam v editačním režimu, který Vám umožní upravit všechny údaje ve formuláři záznamu a přiložit soubor plného textu výsledku nebo další soubory přílohy či upravit informace u již vložených souborů.

#### **Záznamy v jiných stavech nebo je vlastníkem záznamu jiný uživatel**

V takovém případě bude Váš další postup záviset na tom, jaké úpravy záznamu chcete provést, viz informační box níže.

V každém případě je nejprve nutné si po přihlášení na úvodní obrazovce modulu OBD IS Věda vyfiltrovat příslušný záznam (například podle kritéria *Vlastník záznamu* nebo *Interní autor*), který budete chtít editovat. Následně je potřeba otevřít příslušný *Detail záznamu* kliknutím na ikonu *lupy.*

#### Chci upravit celý záznam (popis výsledku – metadata, příp. i soubory)

- 1) V horní navigační liště (tmavě šedé/černé podbarvení) klikněte na tlačítko *Požádat o úpravu*. Zobrazí se Vám nové okno prohlížeče s formulářem modulu Helpdesk a názvem *Nový dotaz*.
- 2) Do sekce *Zadání dotazu* vepište informaci, že si přejete záznam odemknout pro úpravy za účelem uložení a zpřístupnění výsledku v repozitáři.
- 3) Po odemčení záznamu ze strany fakultního koordinátora evidence výsledků bude požadovaný záznam dostupný pro editaci.

Po provedení úprav v rámci editace celého záznamu a za předpokladu, že Vámi vyplněné údaje prošly všemi automatickými kontrolami formuláře, můžete uložit záznam do stavu KE KONTROLE. V tomto stavu pak může koordinátor open access záznam zkontrolovat a případně schválit uložení a zpřístupnění výsledku v repozitáři.

#### Chci přidat soubor pro repozitář

K existujícímu záznamu je možné také přidat pouze nový soubor. Pro přidání nového souboru k záznamu, jehož jste vlastníkem a který pro Vás není nebo nemůže být dostupný pro editaci, je nutné požádat o přidání souboru. Pro podání žádosti o přidání nového souboru postupujte podle pokynů uvedených v části [Přidání nového souboru plného textu k existujícímu záznamu výsledku](#page-25-1) této metodiky.

#### Chci upravit upravit / nahradit soubor přenesený do repozitáře

Úpravu / nahrazení souboru přiloženého k výsledku, jehož jste vlastníkem, a který pro vás není nebo nemůže být dostupný k editaci, lze provést podáním žádosti o úpravu přiloženého souboru. Pro podání žádosti o úpravu přiloženého souboru postupujte podle pokynů v části Úprava přiloženého [souboru plného textu](#page-26-0) této metodiky.

#### Chci z repozitáře vymazat přenesený soubor

Soubor přiložený k výsledku a přenesený do repozitáře je možné také z repozitáře odstranit. Pro odstranění přiloženého souboru přeneseného do repozitáře (soubor je uložen ve stavu PŘIJATO) podejte žádost o odstranění souboru. Pro podání žádosti o odstranění souboru postupujte podle pokynů v část[i Odstranění přiloženého souboru plného textu](#page-29-0) této metodiky.

#### Vyhledávání, filtrování a manipulace se záznamy výsledků

Veškeré postupy pro vyhledávání nebo filtrování záznamů, stejně jako postupy pro manipulaci se záznamy jsou popsány v samostatné *Uživatelské příručce modulu OBD*, dostupné na URL adrese <https://is.cuni.cz/veda/portal/cpd/documents>.

Pokud budete potřebovat pomoci s některým z výše uvedených kroků, obraťte se na svého fakultního správce OBD.

#### Л

# Â

#### <span id="page-12-0"></span>Krok 5: Vyplnění všech povinných, relevantních podmíněně povinných a případně volitelných popisných údajů o výsledku, kontrola jejich aktuálnosti a správnosti

Ve formuláři OBD pro evidenci výsledku vyplňte všechny povinné a relevantní podmíněně povinné údaje nutné pro přijetí výsledku do repozitáře. Na URL adrese <https://publications.cuni.cz/page/metadata> naleznete vždy aktuální informace o povinných a podmíněně povinných údajích pro jednotlivé druhy výsledků přijímané do repozitáře.

Při vyplňování povinných údajů tedy vezměte v potaz druh výsledku a vyplňte údaje tak, jak je pro daný druh naznačeno na výše uvedené URL adrese. Pokud možno, vyplňtě i co nejvíce ostatních (volitelných) údajů. Tyto údaje nejsou pro přijetí do repozitáře vyžadovány ani kontrolovány, zvyšují ale celkovou kvalitu záznamu výsledku v repozitáři.

#### Povinné údaje pro repozitář VS evidenci výsledku

**Uložení výsledku do repozitáře není závislé na jeho evidenci pro účely hodnocení vědy a výzkumu**. Z tohoto důvodu **mohou být jako povinné údaje** pro účely uložení a zpřístupnění výsledku v repozitáři **požadovány také údaje, které by z hlediska evidence výsledku povinné nebyly a opačně**.

Â

**Povinné a podmíněně povinné údaje pro účely uložení** a zpřístupnění výsledku **v repozitáři byly definovány** za účelem **zajištění dostatečné míry popisu výsledku** pro jeho následné vyhledávání v systému repozitáře nebo pomocí internerových vyhledávačů a indexaci dalšími systémy třetích stran, např. Mezinárodním agregátorem dat o výsledcích vědy a výzkumu OpenAIRE.

**Nejvhodnějším přístupem je** tedy **popsat výsledek pokud možno co nejpodrobněji**, tedy v ideálním případě vyplnit ve formuláři OBD i ta pole, která nejsou z pohledu repozitáře povinná, pokud máte potřebné informace k dispozici.

**Správnost vyplněných povinných a podmíněně povinných** údajů **bude kontrolována také ze strany koordinátorů open access**. Výsledky s **nesprávnými nebo chybějícími povinnými a relevantními podmíněně povinnými údaji nebudou moci být uloženy a zpřístupněny v repozitáři** do doby, než dojde k jejich opravě.

**Koordinátor open access** bude kvůli opravě nebo doplnění povinných a podmíněně povinných údajů **kontaktovat autora nebo vlastníka záznamu** prostřednictvím **e-mailu nebo modulu HelpDesk** systému IS Věda.

#### Kontrola povinných a doporučených údajů

Modul **OBD kontroluje hodnoty** povinných a povinně volitelných polí **s ohledem na evidenci výsledku** pro účely hodnocení výstupů vědy a výzkumu. Částečně se množiny povinných a doporučených údajů překrývají také s potřebami popisu výsledku pro účely jeho uložení a zpřístupnění v repozitáři.

Л

Л

Modul OBD vás při vyplňování formulář upozorní na případnou chybějící nebo špatnou hodnotu. Závažnost upozornění je odlišena ve formuláři barevně:

- **MODRÉ UPOZORNĚNÍ** povinný údaj chybí nebo není správný
- **ŽLUTÉ UPOZORNĚNÍ** volitelný (ale doporučený) údaj chybí nebo není správný
- **ČERVENÉ UPOZORNĚNÍ** povinný údaj, bez jehož vyplnění není možné záznam výsledku do OBD vůbec uložit

#### Údaje o zařazení výsledku do *Vnitřní klasifikace oborů UK*

Pro vyplnění údajů o zařazení výsledku do *Vnitřní klasifikace oborů UK* je nutné nejprve záznam uložit do stavu *ROZPRACOVANÝ* a pak teprve z příslušného číselníku dostupného v sekci *Klasifikace záznamu* vybrat primární obor a případně obory sekundární.

<span id="page-13-0"></span>Modul OBD IS Věda Vám neumožní záznam výsledku uložit do vyššího stavu, než je stav *ROZPRACOVANÝ*, dokud u výsledku nebude vyplněn alespoň primární obor dle *Vnitřní klasifikace UK*.

<span id="page-14-0"></span>Krok 6: Vložení plného textu výsledku určeného pro uložení a zpřístupnění v repozitáři a výběr jeho verze

#### <span id="page-14-1"></span>Vložení plného textu výsledku

Ve formuláři OBD pro evidenci výsledku, v sekci *Přiložené soubory* klikněte na tlačítko *Přidat soubor*. V sekci *Přiložené soubory* se zobrazí nový řádek pro každý přidaný soubor. Přiložení souboru plného textu výsledku lze provést dvěma způsoby:

- 1) Klinutím na tlačítko v poli *Přetáhněte nebo kliknutím vyberte soubor.* Objeví se systémový dialog pro výběr souboru Vašeho počítače. Soubor najděte v adresářové struktuře a klikněte na tlačítko *Otevřít* (nebo ekvivalentní).
- 2) Přetáhnutí souboru z Vašeho počítače. Otevřete si *Průzkumník souborů* (nebo ekvivalentní program pro správu souborů dle operačního systému Vašeho počítače). Najděte požadovaný soubor v adresářové struktuře. Klikněte levým tlačítkem myši na požadovaný soubor a levé tlačítko držte. Soubor přetáhněte myší na příslušné pole v sekci *Přiložené soubory* ve formuláři pro evidenci výsledku v modulu OBD IS Věda. Pusťte levé tlačítko myši.

#### Podporované formáty souborů plných textů

S ohledem na typologii druhů výsledků akceptovaných do repozitáře (viz [https://publications.cuni.cz/page/typology\)](https://publications.cuni.cz/page/typology) je jediným akceptovaným formátem vkládaných plných textů formát PDF/A (dále PDF).

 $\bigwedge$ 

Preferované verze souborů ve formátu PDF jsou verze 1a a 2u. Pokud máte k dispozici soubor plného textu ve formátu PDF od vydavatele/nakladatele a nemůžete tak již ovlivnit jeho verzi (například v případě již vydaných výsledků ve vydavatelské verzi), nevadí. Do repozitáře budou přijímány i soubory plných textů v dalších verzích formátu PDF.

Obě výše uvedené verze PDF souborů je možné vytvořit z editovatelného textového dokumentu (například ze souboru formátu DOCX) pomocí běžně dostupných kancelářských softwarových nástrojů, viz také návody dostupné na webu Univerzity Karlovy: [https://cuni.cz/UK](https://cuni.cz/UK-9108.html)-9108.html.

#### <span id="page-14-2"></span>Výběr verze přiloženého souboru

Následně je nutné, abyste výběrem roletky ve sloupci *Typ přílohy* vybrali, o jakou verzi plného textu se jedná.

Do repozitáře jsou přenášeny pouze soubory následujících typů: **rukopis (***draft***)**, **preprint (***submitted version***)**, **postprint (***accepted version***), vydavatelská verze (***published version***) a aktualizovaná verze (***updated version***)**. Stručný popis jednotlivých typů příloh, respektive verzí plného textu je k dispozici v inforámečku níže.

#### Verze plného textu přenášené do repozitáře

**Rukopis (***draft***):** pracovní verze výsledku

**Preprint (***submitted version***):** autorsky finalizovaná verze výsledku zaslaná k recenznímu řízení

**Postprint (***accepted version***):** verze výsledku po recenzním řízení s autorem zapracovanými změnami, která je připravená pro vydání, ale ještě nebyla formátovaná pro tisk/do vzhledu časopisu

 $\bigwedge$ 

Λ

**Vydavatelská verze (***published version***):** verze výsledku vydaná vydavatelem s finálním formátováním a grafickými úpravami časopisu

**Aktualizovaná verze (***updated version***):** verze výsledku aktualizovaná po jejím vydání

#### Více verzí plného textu přiložených k záznamu výsledku

Pokud chcete do repozitáře uložit více verzí plného textu (například preprint i vydavatelskou verzi), vložte obě verze plného textu jednotlivě, jako samostatné soubory v sekci *Přiložené soubory*. Do repozitáře bude uložen výsledek v samostatném záznamu pro každou z přiložených verzí plného textu.

#### Ostatní typy příloh

<span id="page-15-0"></span>Přiložené soubory ostatních typů nejsou do repozitáře ukládány, ale mohou být do záznamu výsledku v OBD také přiloženy a budou v OBD dostupné pro skupinu uživatelů nastavenou výběrem z roletky ve sloupci *Dostupnost*. Nahrávání dalších souborů souvisejících s výsledkem a informace o možnostech nastavení jejich dostupnosti je podrobněji popsáno v kroku 8 této metodiky, viz Krok 8: [Vložení dalších souborů souvisejících s výsledkem](#page-19-0).

#### <span id="page-16-0"></span>Krok 7: Výběr varianty zpřístupnění plného textu v repozitáři a výběr licence

#### <span id="page-16-1"></span>Výběr varianty zpřístupnění plného textu v repozitáři

Výběr varianty zpřístupnění provedete pomocí výběru z roletky dostupné ve sloupci *Dostupnost,*sekce *Přiložené soubory* formuláře pro evidenci výsledku v modulu OBD IS Věda. Výběrem určíte, jakým způsobem a komu má být každý jednotlivý plný text výsledku v repozitáři dostupný.

Pokud chcete, aby výsledek (včetně přiloženého plného textu) byl uložen a zpřístupněn v repozitáři, je nutné, aby dostupnost souboru byla nastavena na jednu z těchto dvou variant:

- **Open Access (odesílá se do repozitáře);**
- **každému přihlášenému uživateli [1](#page-16-2) IS Věda nebo repozitáře (odesílá se do repozitáře)**.

#### Význam jednotlivých variant dostupnosti plného textu výsledku

**Varianta dostupnosti** *Open Access (odesílá se do repozitáře)***:** plný text výsledku bude v repozitáři zpřístupněn online pro všechny návštěvníky repozitáře pod zvolenou licencí (viz níže). Pokud má být výsledek pod zvolenou licencí v repozitáři zpřístupněn online pro všechny návštěníky až od určitého data (tzv. **open access s embargem**), můžete nastavit datum, od kterého bude výsledek v repozitáři takto zpřístupněn, a to **v poli** *od* ve sloupci *Datum zveřejnění*.

**Varianta dostupnosti** *Každému přihlášenému uživateli IS Věda nebo repozitáře (odesílá se do repozitáře)***:** plný text výsledku bude v repozitáři zpřístupněn online pro všechny přihlášené návštěvníky z Univerzity Karlovy pod zvolenou licencí (viz níže).

#### Minimální dostupnost plného textu

Plný text výsledku bude v repozitáři vždy zpřístupněn online určité (větší či menší) skupině návštěvníků repozitáře. Pokud si nepřejete plný text výsledku spolu s jeho záznamem uložit a zpřístupnit v repozitáři, vyberte takovou dostupnost přiloženého souboru plného textu výsledku, u které je v závorce uvedeno **(neodesílá se do repozitáře)**.

Λ

<span id="page-16-2"></span> <sup>1</sup> Jedná se o termín použitý v oficiálním popisu hodnoty pole Dostupnost ve formuláři výsledku v OBD. V tomto případě (a dále v metodice v kontextu popisu hodnoty pole Dostupnost) tedy nejde o uživatele ve smyslu definice v úvodu této metodiky.

#### <span id="page-17-0"></span>Výběr licence

Vaším dalším krokem bude volba licence, která bude rozhodnou pro rozsah, ve kterém budou moci uživatelé užívat plný text výsledku uložený a zpřístupněný v repozitáři. **Byla-li uzavřena licenční smlouva s vydavatelem/nakladatelem, je volba licence v první řadě závislá na podmínkách licenční smlouvy**.

Je nutné zvolit jednu ze tří níže popsaných možností (bez licence, licence Creative Commons, jiná licence).

**Bez licence**: Pokud vydavadel/nakladatel umožňuje autoarchivaci v institucionálním repozitáři, a výsledek současně nepodléhá žádné licenci, zvolte možnost bez licence. Plný text výsledku pak bude zpřístupněn v repozitáři v režimu gratis open access, tj. pouze pro čtení. Dále lze plné texty v režimu gratis open access z repozitáře stahovat, případně tisknout, ale pouze pro osobní potřebu (viz § 30 zákona č. 121/2000 Sb., autorského zákona).

**Licence Creative Commons**: Zvolíte-li jednu z licencí Creative Commons, bude text otevřeně přístupný. Záleží na konkrétní licenci, v jakém rozsahu budou moci uživatelé Váš text užívat. Práva a povinnosti plynoucí z licencí Creative Commons jsou definovány čtyřmi licenčními prvky (BY, SA, ND, NC). Tyto prvky a jejich kombinace pak tvoří šest variant licencí. Po výběru konkrétní licence Creative Commons v příslušné verzi z roletky se automaticky vygeneruje URL odkazující na plný text zvolené licence umístěný na českých stránkách Creative Commons:<https://www.creativecommons.cz/>.

#### Creative Commons: podrobnější informace o licencích

Podrobnější informace o licencích Creative Commons užívaných v modulu OBD IS Věda pro potřeby licencování plných textů výsledků ukládaných a zpřístupněných v repozitáři jsou k dispozici na URL adrese<https://publications.cuni.cz/page/licenses>.

**Jiná licence**: V případě, že podmínky licenční smlouvy uzavřené s vydavatelem/nakladatelem ukládají povinnost licencovat plný text výsledku pod jinou licencí než Creative Commons, zvolte možnost jiné licence. Tuto možnost můžete zvolit i v případě, kdy žádná licenční smlouva uzavřena nebyla a o možnostech licencování díla jste oprávněn/a rozhodovat v celé šíři.

#### Jiná licence: uveďte potřebné informace

V případě licencování plného textu výsledku pod jinou než Creative Commons licencí mohou nastat dvě situace:

 $\bigwedge$ 

**Licenční podmínky jsou veřejně dostupné na internetu:** v takovém případě zaneste do příslušného pole formuláře URL adresu, na které je text licence dostupný. URL se v tomto případě nevygeneruje automaticky, je nutné ho do textového pole zanést ručně.

**Licenční podmínky nejsou veřejně dostupné na internetu:** v takovém případě uveďte alespoň následující informace:

- strany licenční smlouvy (poskytovatel a nabyvatel licence)
- datum uzavření licenční smlouvy
- rok vydání výsledku (u výsledku již vydaného) nebo rok vložení do OBD/repozitáře (u výsledku dosud nevydaného)

#### <span id="page-19-0"></span>Krok 8: Vložení dalších souborů souvisejících s výsledkem

Do sekce *Přiložené soubory* můžete také vložit jakékoliv další soubory související s výsledkem. Tyto soubory lze rozdělit do dvou typů:

**Soubory obsahově související s přiloženým plným textem**: může se jednat o jakékoliv související samostatné přílohy Vašeho výsledku, podkladová data apod.

**Administrativní soubory**: může se jednat např. o zdůvodnění významu výsledku (potřebné pro hodnocení záznamů dle *metodiky M17*).

Vložení takových souborů provedete způsobem popsaným v *Kroku 6* s tím rozdílem, že u těchto není nutné vyplňovat doplňující informace související s datem zveřejnění a licencováním.

#### Ukládání datových setů

Modul OBD IS Věda neumožňuje jako přílohu výsledku ukládat specificky soubory typu datový set, tedy např. podkladová data využitá pro tvorbu vědecké publikace, proto tento typ příloh není v této kapitole zmíněn.

Â

Do formuláře výsledku v OBD je možné vložit odkaz na datový set, ten nicméně musí být uložen jinde (např. v externím obecném či oborovém repozitáři).

Pro odkazování na datový set **doporučujeme využít jeho DOI** identifikátor (pokud byl datovému setu přidělen) a uvést odkaz ve tvaru *https://doi.org/doi-prefix/doi-identifikátor* (např. tedy <https://doi.org/10.1234/123456>).

Odkaz na datový set pak bude přenesen do repozitáře jako součást popisných údajů výsledku.

Pokud máte zájem o informace týkající se nakládání s vědeckými daty, kontaktujte Centrum pro podporu open science na UK: [https://openscience.cuni.cz/OSCI](https://openscience.cuni.cz/OSCI-45.html#1)-45.html#1.

#### Vliv nastavení dostupnosti u dalších souborů souvisejících s výsledkem

Soubory, které nejsou plným textem výsledku, nejsou ukládány a zpřístupňovány v repozitáři, nezávisle na nastavení jejich *Dostupnosti*. Všechny soubory výše uvedených typů jsou přístupné univerzitnímu a fakultním koordinátorům evidence výsledků, univerzitnímu a fakultním koordinátorům open access (za účelem administrace modulu OBD IS Věda, kontroly a zpracování evidence výsledků, obsahové a formální kontroly výsledku před jeho uložením a zpřístupněním v repozitáři) a vlastníkovi záznamu.

Dostupnost souborů uvedených ve výčtu výše může být ještě upravena zvolením některé z uvedených variant dostupnosti:

**Pouze vlastníkovi (neodesílá se do repozitáře)**: přiložený soubor bude v modulu OBD IS Věda dostupný způsobem popsaným výše (fakultním koordinátorům evidence výsledků, koordinátorům open access a vlastníkovi záznamu).

**Pouze osobám z fakulty vlastníka (neodesílá se do repozitáře)**: přiložený soubor bude dostupný v modulu OBD IS Věda všem přihlášeným osobám z fakulty vlastníka záznamu výsledku, vlastníkovi záznamu výsledku a pověřeným zaměstnancům UK.

**Pouze osobám z pracoviště vlastníka (neodesílá se do repozitáře)**: přiložený soubor bude dostupný v modulu OBD IS Věda všem přihlášeným osobám z pracoviště vlastníka záznamu výsledku, vlastníkovi záznamu a pověřeným zaměstnancům UK.

**Každému přihlášenému uživateli IS Věda nebo repozitáře (odesílá se do repozitáře)**: přiložený soubor bude dostupný v modulu OBD IS Věda všem přihlášeným osobám z UK, vlastníkovi záznamu a pověřeným zaměstnancům UK. Pokud bude tato varianta *Dostupnosti* nastavena u souboru, který s výsledkem toliko souvisí (tedy nikoliv u samotného plného textu výsledku), takový soubor nebude uložen a zpřístupněn v repozitáři.

### <span id="page-21-0"></span>Krok 9: Potvrzení prohlášení nutných pro uložení a zpřístupnění plného textu výsledku v repozitáři

Nutným krokem pro uložení a zpřístupnění plného textu výsledku je rovněž potvrzení, že s uložením a zpřístupněním příslušné verze plného textu v repozitáři souhlasí všichni spoluautoři a že tímto nedochází k porušení práv vydavatele/nakladatele či jiné třetí strany. Potvrzení těchto skutečností provedete prostřednictvím příslušného zaškrtávacího pole pod roletkou s výběrem typu přílohy v sekci *Typ přílohy* ve formuláři pro evidenci výsledku v modulu OBD IS Věda.

Zaškrtnutí prohlášení o souhlasu spoluautorů s uložením a zpřístupněním plného textu výsledku v repozitáři je nutnou technickou podmínkou přenosu do repozitáře, a je proto nutné i v případě, že má výsledek pouze jediného autora nebo v případech, kdy souhlasy není nutné zajišťovat (viz Krok 3: [Zajištění souhlasů všech spoluautorů s](#page-8-0) uložením a zpřístupněním výsledku v repozitáři).

Pro odstranění pochybností uvádíme, že obě prohlášení činí autor; pouze autor je odpovědný za zajištění a evidenci souhlasů spoluautorů a za to, že uložením a zpřístupněním plného textu výsledku v repozitáři nedojde k porušení práv třetích stran. Uživatel odlišný od autora tato prohlášení pouze potvrzuje v zastoupení autora v souladu s Opatřením rektora (pokud se chce ujistit, že autor splnil své povinnosti, kontaktuje za tímto účelem autora).

#### Povinnost potvrdit prohlášení

Celý text obou prohlášení je následující:

**Potvrzení o souhlasu spoluautorů**: "*Prohlašuji, že mám souhlas od všech spoluautorů s uložením a zpřístupněním přiloženého plného textu díla v repozitáři publikační činnosti UK."*

**Potvrzení o nezasahování do práv vydavatele/nakladatele či jiné třetí strany**: "*Prohlašuji, že uložením a zpřístupněním souboru v repozitáři publikační činnosti UK nebudou narušená práva vydavatele/nakladatele či jiné třetí strany."*

Pokud prohlášení nebudou ze strany uživatele potvrzena, výsledek nebude uložen a zpřístupněn v repozitáři a zůstane uložen pouze v modulu OBD IS Věda. Detailní poučení vztahující se k výše uvedeným potvrzením je dostupné v repozitáři na URL adrese <https://publications.cuni.cz/page/disclaimer>.

#### Kontrola prohlášení

Autor má povinnost v případě potřeby předložit na vyžádání souhlasy spoluautorů s uložením a zpřístupněním plného textu výsledku v repozitáři, které je povinen evidovat, a doložit (např. předložením příslušné licenční smlouvy), že s uložením a zpřístupněním plného textu výsledku v repozitáři nebylo zasaženo do práv vydavatele/nakladatele či jiné třetí strany.

Tato povinnost neplatí v případě spoluautorů v zaměstnaneckém či obdobném poměru s UK u výsledku vzniklého coby zaměstnanecké dílo, ke kterému vykonává majetková práva UK.

#### Λ

 $\triangle$ 

#### <span id="page-22-0"></span>Krok 10: Uložení záznamu

Pro uložení výsledku k dalšímu zpracování před jeho uložením a zpřístupněním v repozitáři klikněte v ve formuláři záznamu výsledku v modulu OBD IS Věda na tlačítko *Uložit záznam*.

Zobrazí se Vám dialogové okno, ve kterém budete záznam moci uložit do stavu *ROZPRACOVANÝ*, *ULOŽENÝ* nebo *KE KONTROLE*, a to v závislosti na výsledku automatizované kontroly vyplněných údajů. Pokud Vám modul OBD IS Věda neumožňuje uložit záznam výsledku do stavu *ULOŽENÝ* nebo *KE KONTROLE*, zkontrolujte, zda se v záznamu nevyskytují modře označená pole údajů. Takto označená pole jsou povinná a je nutné do nich vyplnit hodnotu ve správném tvaru. Seznam nevyplněných nebo chybně vyplněných polí najdete pod ikonou otazníku v pravém horním rohu editačního formuláře.

Po případném doplnění nevyplněných modře označených polí či opravě v nich uvedených hodnot Vám modul OBD umožní záznam uložit do stavu *ULOŽENÝ* nebo *KE KONTROLE*.

Ve stavu *KE KONTROLE je* záznam předán k další kontrole pověřeným zaměstnancům UK před uložením a zpřístupněním v repozitáři.

#### Kontrola záznamu výsledku a jeho úpravy

Koordinátor open access kontroluje v modulu OBD IS Věda v uloženém záznamu výsledku:

- správnost Vámi vyplněných povinných popisných údajů,
- zda vložený soubor plného textu výsledku odpovídá verzi tohoto souboru uvedené ve formuláři záznamu,
- zda jsou zaškrtnuta prohlášení o souhlasu spoluautorů s uložením a zpřístupněním výsledku v repozitáři a neporušování práv vydavatele/nakladatele či třetích stran,
- zda uvedená dostupnost vloženého plného textu výsledku odpovídá licenčním podmínkám vydavatele/nakladatele,
- zda licence uvedená u vloženého plného textu v modulu OBD IS Věda odpovídá licenční politice vydavatele/nakladatele, informacím uvedeným přímo v souboru,
- zda *Datum zpřístupnění* uvedené u vloženého plného textu splňuje licenční politiku vydavatele/nakladatele.

V případě potřeby je koordinátor open access oprávněn výsledek pro uložení a zpřístupnění v repozitáři zamítnout. V takovém případě budete informováni o důvodu zamítnutí.

Koordinátor open access je také oprávněn Vám navrhnout nutné změny v záznamu výsledku umožňující jeho následné schválení pro uložení a zpřístupnění v repozitáři. Je rovněž oprávněn Vás kvůli provedení oprav požádat o pomoc či dodatečné informace, případně Vám celý záznam vrátit k dopracování.

#### Komunikace s fakultními koordinátory

Fakultní koordinátor evidence výsledků a koordinátor open access Vás mohou kontaktovat prostřednictvím:

Λ

- modulu OBD IS Věda změnou stavu záznamu (v takovém případě Vám přijde e-mailem systémová notifikace z modulu OBD),
- e-mailu,

a to podle preferencí jednotlivých součástí.

Pokud je vložený výsledek v pořádku, jak s ohledem na správnost popisných údajů, tak s ohledem na přiložené soubory a další administrativní informace, koordinátor open access záznam schválí pro uložení a zpřístupnění v repozitáři.

**Po uložení a zpřístupnění** výsledku **v repozitáři se odkaz na něj zobrazí u příslušného záznamu v seznamu Vašich výsledků** v modulu OBD IS Věda. Výsledek úspěšně uložený a zpřístupněný v repozitáři je v modulu OBD IS Věda označen stavem *PŘIJATÝ.*

Pokud budete potřebovat uložený a zpřístupněný výsledek v repozitáři aktualizovat, je nutné nejprve aktualizovat jeho záznam v modulu OBD IS Věda. Postupujte v takovém případě podle Kroku 4: [Přihlášení do modulu OBD IS Věda a založení či editace záznamu výsledku](#page-10-0)*.*

# <span id="page-24-0"></span>Zobrazení záznamů výsledku v repozitáři a odkazování na výsledek v repozitáři

#### <span id="page-24-1"></span>Zobrazení záznamů výsledku

Schválený a úspěšně přenesený výsledek bude mít v repozitáři vytvořen samostatný záznam pro každou z verzí přiloženého plného textu se stavem *PŘIJATO*.

Odkazy na záznamy jednotlivých verzí přiloženého plného textu schválených a do repozitáře přenesených výsledků je možné zobrazit způsobem, který je popsán v inforámečku níže.

#### Zobrazení záznamů výsledků v repozitáři

Po otevření detailu záznamu ze seznamu Vašich výsledků pomocí ikony se přesuňte do sekce formuláře *Přiložené soubory.* V této sekci uvidíte seznam všech přiložených souborů u tohoto vybraného záznamu.

Ж

Všechny přiložené plné texty uložené a zpřístupněné v repozitáři budou označeny stavem *PŘIJATO* a pod tímto označení stavu bude zobrazeno tlačítko Záznam v repozitáři

Po kliknutí na toto tlačítko se otevře nová záložka nebo okno webového prohlížeče a zobrazí se webová stránka záznamu výsledku v repozitáři.

#### <span id="page-24-2"></span>Odkazování na záznam výsledku

Na záznam výsledku v repozitáři je možné odkazovat pomocí trvalého odkazu uvedeného v poli *Trvalý odkaz* záznamu výsledku v repozitáři. Systém repozitáře využívá pro tvorbu a udržování trvalých odkazů službu [HANDLE Resolver](http://proxy.handle.net/) a každý z výsledků má přidělen unikátní HANDLE identifikátor, který je součásti trvalého odkazu. Tento identifikátor je výsledku přidělen v okamžiku jeho prvního přenosu do repozitáře a zůstává v platnosti i v případě následných aktualizací záznamu.

# <span id="page-25-0"></span>Přidání, úprava nebo odstranění souboru

#### <span id="page-25-1"></span>Přidání nového souboru plného textu k existujícímu záznamu výsledku

Pokud jste autor, uživatel či vlastník záznamu (ve smyslu definic uvedených v úvodu této metodiky), případně spoluautor výsledku s přístupem do IS Věda, máte možnost nové soubory plného textu do záznamu výsledku v OBD přidávat přímo a to následujícím postupem:

- 1) V detailním zobrazení záznamu výsledku v sekci "*Přiložené soubory*" klikněte na tlačítko "*Editace příloh*". Otevře se vám nové okno s formulářem nazvaným Editace příloh.
- 2) Klikněte na tlačítko "*Přidat soubor*". Tímto tlačítkem se do seznamu přiložených souborů přidá další řádek, ve kterém můžete:
	- a. Nahrát požadovaný soubor do sekce *Přiložené soubory* záznamu výsledku v OBD
	- b. Vyplnit všechny požadované souborové údaje, viz také:
		- i. [Krok 6: Vložení plného textu výsledku určeného pro uložení a zpřístupnění v](#page-14-0)  [repozitáři a výběr jeho verze,](#page-14-0)
		- ii. [Krok 7: Výběr varianty zpřístupnění plného textu v repozitáři a výběr licence,](#page-16-0)
		- iii. Krok 9: Potvrzení prohlášení nutných pro uložení a zpřístupnění plného textu [výsledku v](#page-21-0) repozitáři.
- 3) Klikněte na tlačítko Uložit.

Nově přidaný soubor bude uložen ve stavu *KE KONTROLE* a koordinátor open access na vaší fakultě či součásti ho bude moci zkontrolovat a schválit či zamítnout pro přenos do repozitáře.

Zobrazené tlačítka "*Editace příloh*" přidání nového souboru plného textu k existujícímu záznamu výsledku není ovlivněna stavem záznamu jako celku.

#### <span id="page-26-0"></span>Úprava přiloženého souboru plného textu

Postup úpravy přiloženého souboru plného textu v záznamu výsledku, respektive v repozitáři se liší v závislosti na tom, jaký je stav záznamu jako celku v modulu OBD IS Věda jaký je přiloženého souboru, u kterého je úprava vyžadována. Upravit, respektive nahradit přiložený soubor či upravit jeho souborové údaje je možné jak v případech, kdy ještě nebyl přenesen do repozitáře, tak i po jeho přenosu do repozitáře.

#### <span id="page-26-1"></span>Úprava souboru v případě, kdy je možná editace záznamu

#### *Soubor není ve stavu PŘIJATO, CHYBA nebo ZKONTROLOVÁNO*

V případě, kdy můžete editovat záznam výsledku jako celek (tedy záznam výsledku je uložen ve stavu *ROZPRACOVANÝ*, *ULOŽENÝ* nebo *VRÁCENÝ*) a zároveň soubor vyžadující úpravu není ve stavu *PŘIJATO*, *CHYBA* nebo *ZKONTROLOVÁNO*, zobrazí se vám v sekci *Přiložené soubory* u takovéhoto souboru ve sloupci *Soubor* ikona (*Nahradit soubor*).

Postup nahrazení soubor je v takovém případě následující:

- 1) Klikněte na ikonu (*Nahradit soubor*) u přiloženého souboru plného textu vyžadujícího nahrazení
- 2) Klikněte na šedě zbarvenou oblast s popiskem "*Přetáhněte nebo kliknutím vyberte soubor*", která se se zobrazí ve sloupci *Soubor* na daném řádku.
- 3) Zobrazí se vám nové dialogové okno umožňující vybrat nový soubor z lokálního úložiště na vašem počítači. Soubor vyberte a klikněte v dialogovém okně na tlačítko "Otevřít".
- 4) Vybraný soubor bude nahrán místo původního souboru. Vyplňte pro něj všechny požadované souborové údaje, viz také:
	- a. [Krok 6: Vložení plného textu výsledku určeného pro uložení a zpřístupnění v repozitáři](#page-14-0)  [a výběr jeho verze,](#page-14-0)
	- b. [Krok 7: Výběr varianty zpřístupnění plného textu v repozitáři a výběr licence,](#page-16-0)
	- c. [Krok 9: Potvrzení prohlášení nutných pro uložení a zpřístupnění plného textu výsledku](#page-21-0)  v [repozitáři](#page-21-0).
- 5) Znovu uložte záznam.

Upravený soubor bude uložen do stavu *KE KONTROLE* a koordinátor open access na vaší fakultě či součásti ho bude moci zkontrolovat a schválit či zamítnout pro přenos do repozitáře.

#### *Soubor je ve stavu PŘIJATO, CHYBA nebo ZKONTROLOVÁNO*

V případě, kdy můžete editovat záznam výsledku jako celek (tedy záznam výsledku je uložen ve stavu *ROZPRACOVANÝ*, *ULOŽENÝ* nebo *VRÁCENÝ*) a zároveň soubor vyžadující úpravu už je uložen ve stavu *PŘIJATO*, *CHYBA* nebo *ZKONTROLOVÁNO*, není možné soubor z vaší strany samostatně editovat. V těchto případech je ale možné požádat o úpravu souboru postupem popsaným níže v části Podání [žádosti o úpravu přiloženého souboru](#page-27-2).

#### <span id="page-27-0"></span>Úprava souboru v případě, kdy není možná editace záznamu

V případech, kdy není možná editace záznamu jako celku (tedy záznam výsledku je v modulu OBD IS Věda uložen ve stavu vyšším, jiném, než *ROZPRACOVANÝ*, *ULOŽENÝ* nebo *VRÁCENÝ*, není možné z vaší strany editovat soubor ani jeho souborové údaje samostatně. Pro úpravu souboru je v takovém případě nutné podat žádost o úpravu souboru postupem popsaným v této metodice v části Podání [žádosti o úpravu přiloženého souboru](#page-27-2).

#### <span id="page-27-2"></span><span id="page-27-1"></span>Podání žádosti o úpravu přiloženého souboru

Pro podání žádosti o úpravu nahraného souboru postupujte následovně:

1) Klikněte na tlačítko *Žádost o úpravu* u příslušného nahraného souboru v sekci *Přiložené soubory*. Otevře se Vám formulářové okno modulu HelpDesk IS Věda.

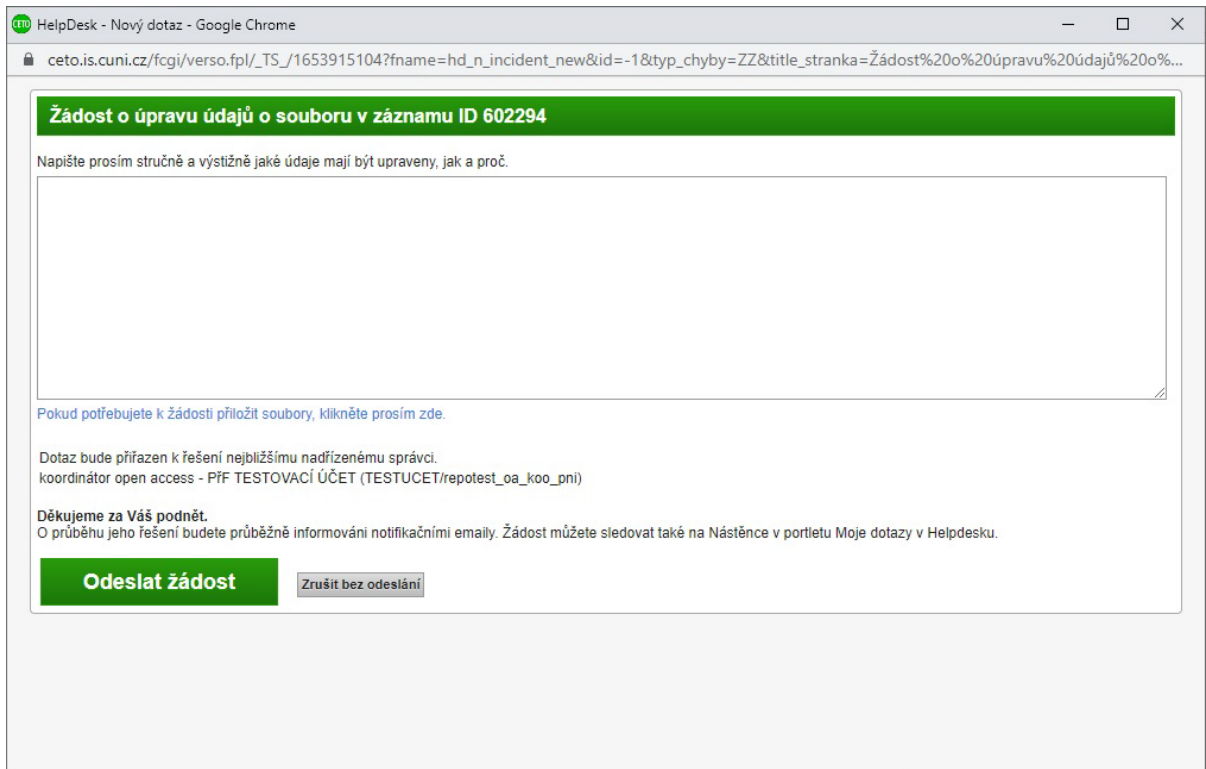

**Obrázek 2: Modul HelpDesk: Podání žádosti o úpravu souboru**

- 2) V tomto okně vyplňte stručně svoji *žádost* (nahrazení nahraného souboru nebo úprava souborových dat, případně oboje) a její odůvodnění.
	- a) V případě *žádosti o nahrazení stávajícího souboru:*
		- i) nahrajte k žádosti nový soubor klikněte na možnost *Pokud potřebujete k žádosti přiložit soubory, klikněte prosím zde* těsně pod textovým polem pro vlastní žádost a poté nahrajte nový soubor plného textu,
		- ii) uveďte souborové údaje platné pro tento nový soubor.
	- b) V případě *úpravy souborových údajů* uveďte požadované změny v tomto formátu:
		- i) *název souborového údaje*: *nová hodnota* (např.: Dostupnost: Open Access).
- 3) Pro odeslání žádosti klikněte na zelené tlačítko *Odeslat žádost*.

Podrobnější informace o souborových údajích najdete v částech Krok 6: Vložení plného textu výsledku [určeného pro uložení a zpřístupnění v repozitáři a výběr jeho verze,](#page-13-0) část [Výběr verze přiloženého](#page-14-2)  [souboru](#page-14-2) a [Krok 7: Výběr varianty zpřístupnění plného textu v repozitáři a výběr licence](#page-15-0) této metodiky.

Po odeslání této žádosti bude váš požadavek předán koordinátorovi open access, který bude moci požadovaný soubor upravit.

V případě, že byl již soubor jednou přenesen do repozitáře (byl před vámi požadovanou úpravou uložen ve stavu *PŘIJATO*), dojde také aktualizaci záznam vaší publikace (včetně nahrazení přiloženého souboru) v repozitáři.

#### <span id="page-29-0"></span>Odstranění přiloženého souboru plného textu

Postup odstranění přiloženého souboru plného textu v záznamu výsledku, respektive v repozitáři se liší v závislosti na tom, jaký je stav záznamu jako celku v modulu OBD IS Věda jaký je přiloženého souboru, u kterého je úprava vyžadována. Odstranit přiložený soubor je možné jak v případech, kdy ještě nebyl přenesen do repozitáře, tak i po jeho přenosu do repozitáře. Schválením žádosti o odstranění souboru dojde k odstranění jemu příslušného záznamu z repozitáře. Teprve po odstranění záznamu z repozitáře je možné vymazat soubor také z modulu OBD.

#### <span id="page-29-1"></span>Odstranění souboru v případě, kdy je možná editace záznamu

#### *Soubor není ve stavu PŘIJATO, CHYBA nebo ZKONTROLOVÁNO*

V případě, kdy můžete editovat záznam výsledku jako celek (tedy záznam výsledku je uložen ve stavu *ROZPRACOVANÝ*, *ULOŽENÝ* nebo *VRÁCENÝ*) a zároveň soubor vyžadující úpravu není ve stavu *PŘIJATO*, *CHYBA* nebo *ZKONTROLOVÁNO*, zobrazí se vám v sekci *Přiložené soubory* u takovéhoto souboru ve sloupci *Akce* ikona (*Akce*).

Postup odstranění souboru je v takovém případě následující:

- 1) Klikněte na ikonu (*Akce*) u přiloženého souboru plného textu, který chcete odstranit.
- 2) Zobrazí se vám rozbalovací nabídka obsahující tlačítko Vymazat (Vymazat).
- 3) Klikněte na tlačítko *Vymazat* a odstranění souboru potvrďte kliknutím na tlačítko "*Ok"* v zobrazeném dialogovém okně.
- 4) Znovu uložte záznam.

Vzhledem k tomu, že soubor ještě nebyl přenesen do repozitáře (nebyl uložen ve stavu *PŘIJATO*), dojde k jeho odstranění pouze v záznamu výsledku v modulu OBD IS Věda.

#### *Soubor je ve stavu PŘIJATO, CHYBA nebo ZKONTROLOVÁNO*

V případě, kdy můžete editovat záznam výsledku jako celek (tedy záznam výsledku je uložen ve stavu *ROZPRACOVANÝ*, *ULOŽENÝ* nebo *VRÁCENÝ*) a zároveň soubor určený k odstranění už je uložen ve stavu *PŘIJATO*, *CHYBA* nebo *ZKONTROLOVÁNO*, není možné soubor z vaší strany samostatně odstranit. V těchto případech je ale možné požádat o úpravu souboru postupem popsaným níže v části [Podání](#page-30-0)  [žádosti o odstranění přiloženého souboru](#page-30-0).

#### <span id="page-29-2"></span>Odstranění souboru v případě, kdy není možná editace záznamu

V případech, kdy není možná editace záznamu jako celku (tedy záznam výsledku je v modulu OBD IS Věda uložen ve stavu vyšším, jiném, než *ROZPRACOVANÝ*, *ULOŽENÝ* nebo *VRÁCENÝ*), není možné z vaší strany samostatně odstranit soubor. Pro odstranění souboru je v takovém případě nutné podat žádost o odstranění souboru postupem popsaným v této metodice v části [Podání žádosti o odstranění](#page-30-0)  [přiloženého souboru](#page-30-0).

#### <span id="page-30-0"></span>Podání žádosti o odstranění přiloženého souboru

Žádost o odstranění přiloženého souboru Vám umožňuje odstranit soubor plného textu ze záznamu výsledku v modulu OBD IS Věda v momentě, kdy není možné z vaší strany už záznam jako celek editovat, nebo v momentě, kdy je souboru uložen v některém ze stavů neumožňujících jeho editaci (*PŘIJATO*, *CHYBA*, *ZKONTROLOVÁNO*). Pokud byl soubor již dříve přenesen do repozitáře (byl uložen ve stavu *PŘIJATO*), dojde po schválení žádosti o odstranění souboru také k odstranění jemu příslušného záznamu v repozitáři.

Pro podání žádosti o odstranění nahraného souboru postupujte následovně:

1) Klikněte na tlačítko *Žádost o odstranění* u příslušného nahraného souboru v sekci *Přiložené soubory* v detailním zobrazení záznamu výsledku v modulu OBD IS Věda. Otevře se Vám formulářové okno modulu HelpDesk IS Věda.

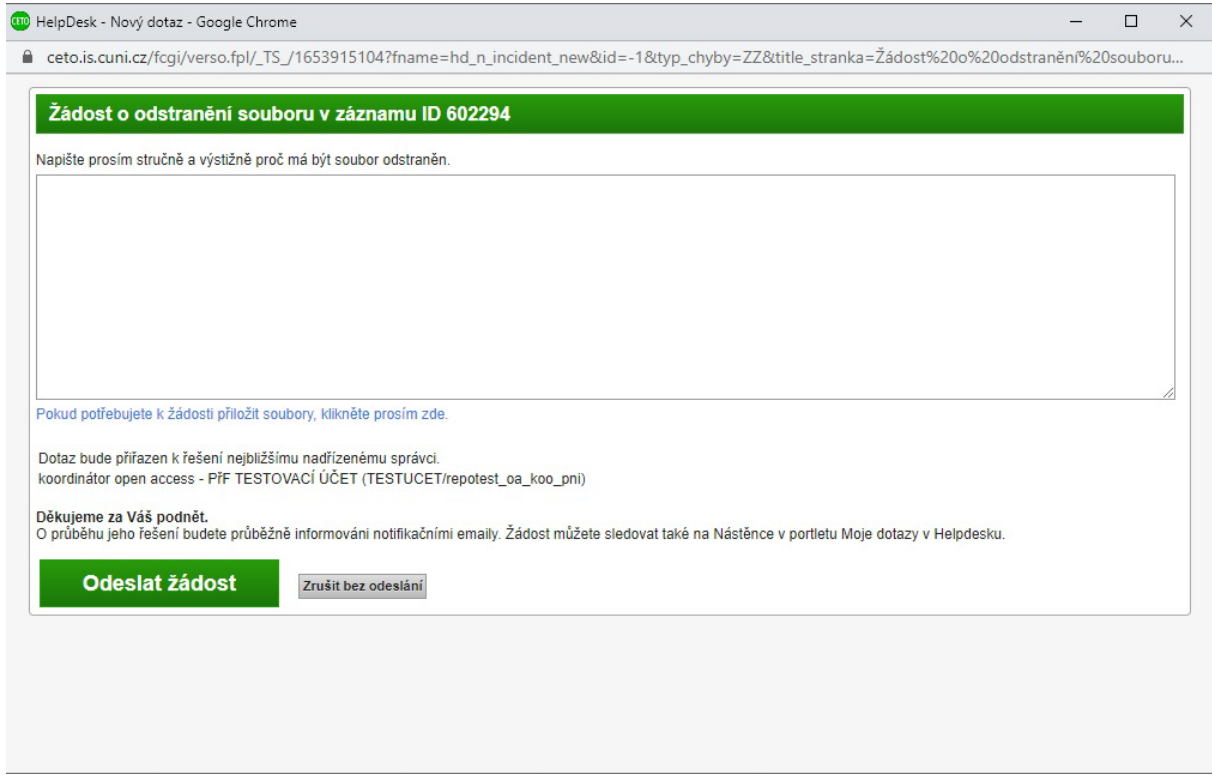

**Obrázek 3: Modul HelpDesk - Podání žádosti o odstranění souboru**

2) V tomto okně vyplňte a odůvodněte Vaši žádost o odstranění souboru a poté klikněte na zelené tlačítko *Odeslat žádost*.

Po odeslání této žádosti bude váš požadavek předán koordinátorovi open access, který bude moci odstranění souboru schválit.

V případě, že byl již soubor jednou přenesen do repozitáře (byl před vámi požadovaným odstraněním uložen ve stavu *PŘIJATO*), bude z repozitáře odstraněn také záznam, kterého byl daný odstraněný soubor součásti.